## How do staff, parents and students complete a Covid-19 health screening?

Screenings are currently available for Parents (on behalf of their children), Staff and Students. The ability to allow self-screening for students requires a Student Square subscription.

Note: Once a form is submitted, it cannot be edited or re-submitted. One form submission per person (Ex. if two parents and one student all have access to the health screen form for the student - the first one to fill it out will be the submitted form results viewed in the dashboard).

1. Click the Submit Daily Screening button in the right sidebar on a desktop web browser, in the lower right for a mobile web browser or at the bottom of the iOS or Android mobile apps.

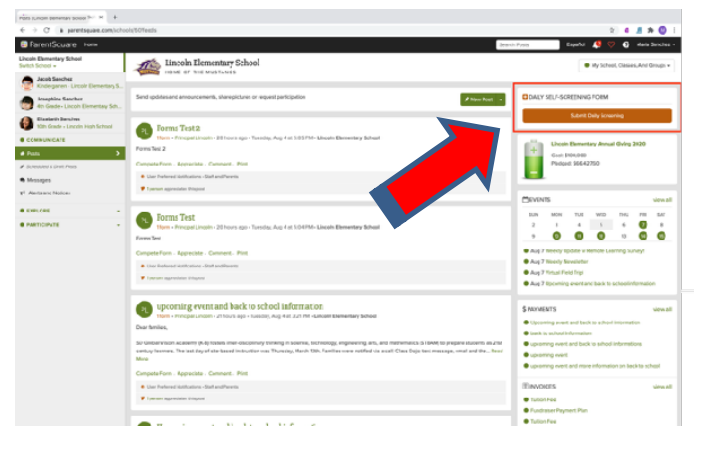

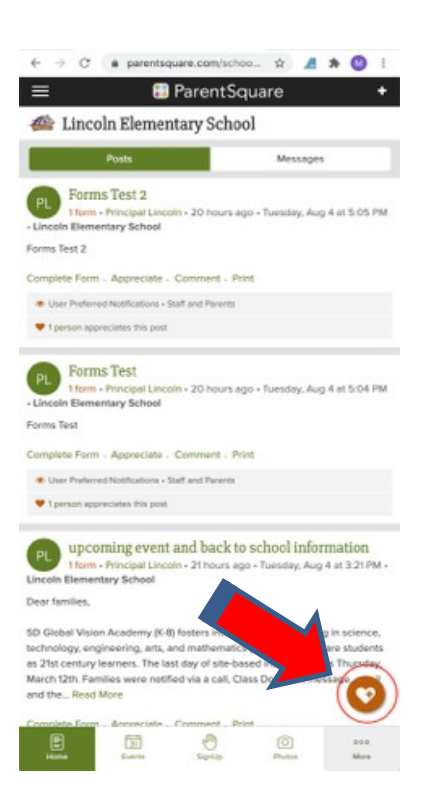

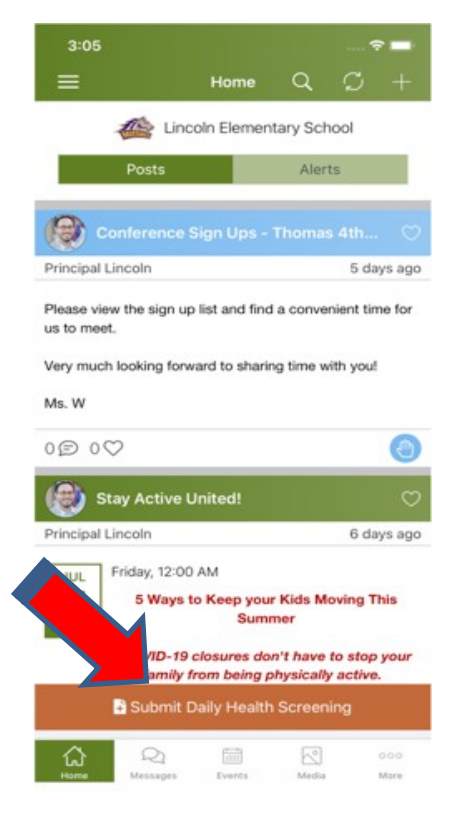

a This form will be submitted for Tuesday, Oct 13

You must complete and submit this form each day before reporting to  $\overline{\mathsf{D}_{\Theta}}$  Print Form

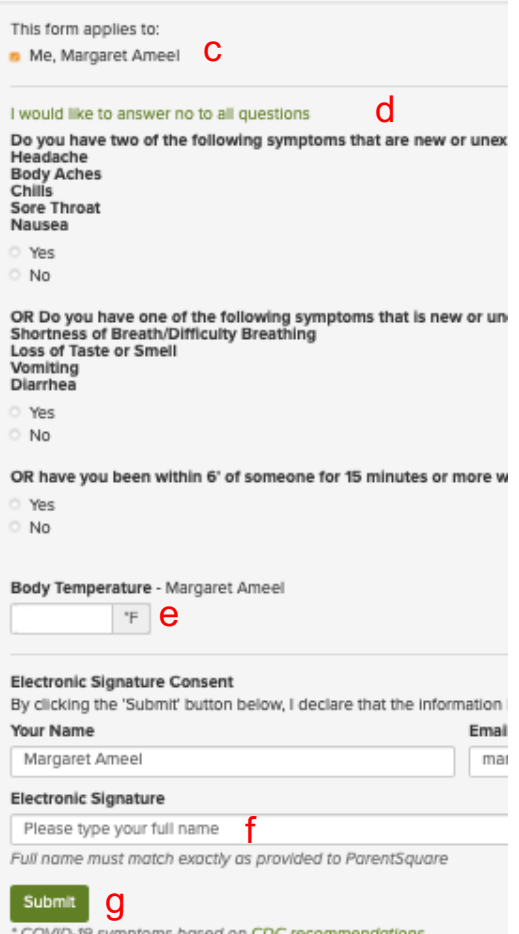

- 3. Users will be taken to their screening dashboard upon completion of the form.
	- a. Notification of successful screening
	- b. Listing for each individual who may have completed a screening
	- c. Screening history for all individuals.

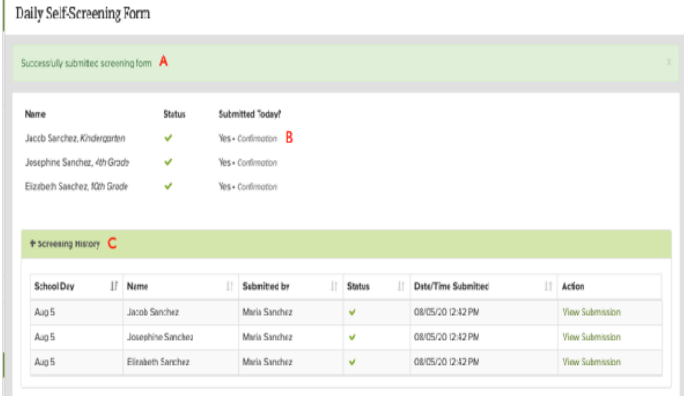

- 4. Clicking "Confirmation" will generate a badge to display.
- **5.** Please complete the Verification Ticket and ensure they have it with them. *They will need this ticket to get onto the bus and into their classrooms.*

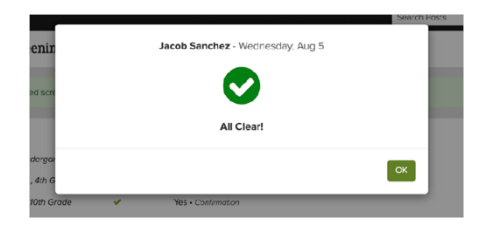

2. Users may also access the screenings under Participate

> Health Screening

- a. The custom form for the district will appear.
- b. The user is screening for a visit to campus on this date.

Follow the district instructions.

c. The form can apply to any or all staff and/or students in a household in the same district.

d. If this option configured for the district form, users can quickly answer "No" to all questions. Otherwise, they can answer each question individually.

- e. Enter current temperature (will not permit you to enter a temp. lower than 95 degrees)
- f. Enter name for electronic signature.
- g. Click "Submit".